# **Integrated Monitoring in Bird Conservation Regions (IMBCR):**

# **Data Entry Protocol**

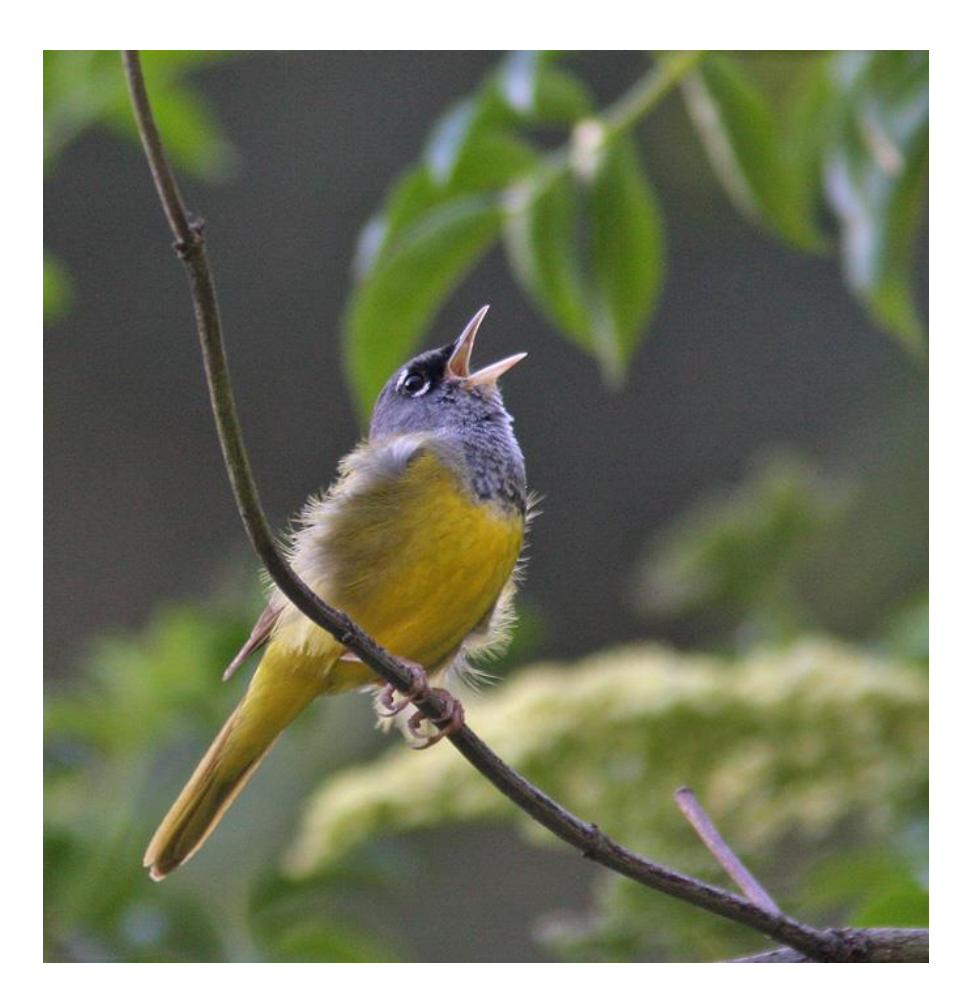

Updated March 2018

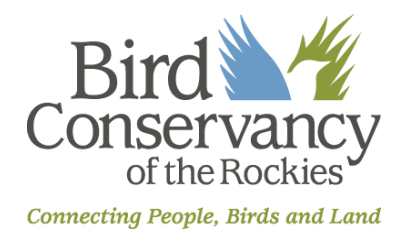

Bird Conservancy of the Rockies 14500 Lark Bunting Lane Brighton, CO 80603 303-659-4348 [www.birdconservancy.org](file:///C:/Users/Jenny.Berven/AppData/Roaming/Skype/My%20Skype%20Received%20Files/www.birdconservancy.org)

# <span id="page-1-0"></span>**Bird Conservancy of the Rockies**

*Connecting people, birds and land*

**Mission:** Conserving birds and their habitats through science, education and land stewardship

**Vision:** Native bird populations are sustained in healthy ecosystems

Bird Conservancy of the Rockies conserves birds and their habitats through an integrated approach of science, education, and land stewardship. Our work radiates from the Rockies to the Great Plains, Mexico and beyond. Our mission is advanced through sound science, achieved through empowering people, realized through stewardship, and sustained through partnerships. Together, we are improving native bird populations, the land, and the lives of people.

#### **Core Values:**

- 1. **Science** provides the foundation for effective bird conservation.
- 2. **Education** is critical to the success of bird conservation.
- 3. **Stewardship** of birds and their habitats is a shared responsibility.

#### **Goals:**

- 1. Guide conservation action where it is needed most by conducting scientifically rigorous monitoring and research on birds and their habitats within the context of their full annual cycle.
- 2. Inspire conservation action in people by developing relationships through community outreach and science-based, experiential education programs.
- 3. Contribute to bird population viability and help sustain working lands by partnering with landowners and managers to enhance wildlife habitat.
- 4. Promote conservation and inform land management decisions by disseminating scientific knowledge and developing tools and recommendations.

#### **Suggested Citation:**

N.J. Van Lanen, C.M. White, and M. F. McLaren. 2018. Bird Conservancy of the Rockies Data Entry Protocol. Unpublished report. Bird Conservancy of the Rockies, Brighton, CO, USA

#### **Cover Photo**:

Singing MacGillivray's Warbler; By Glen Tepke (pbase.com/gtepke). Used with permission.

#### **Contact Information:**

Matthew McLaren [Matthew.mclaren@birdconservancy.org](mailto:Matthew.mclaren@birdconservancy.org) 14500 Lark Bunting Lane Brighton, CO 80603 303.659.4348

# <span id="page-2-0"></span>**Table of Contents**

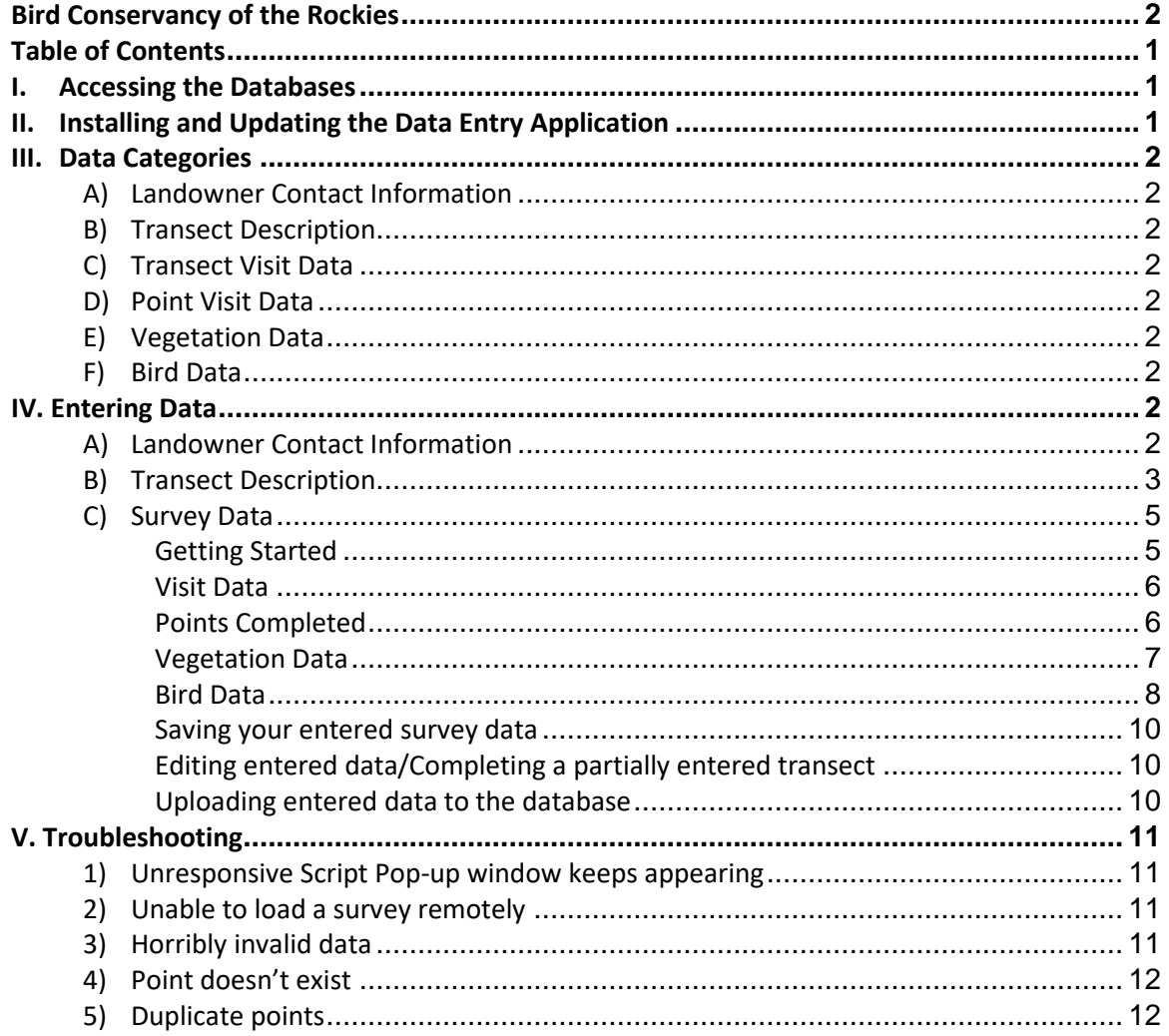

## <span id="page-3-0"></span>**I. Accessing the Databases**

You will need to visit three separate sites in order to enter all the data associated with a given transect.

## **A. Private Landowner Contact Information**

To record information regarding private landowner contacts, visit [https://fc.birdconservancy.org/Default.aspx.](https://fc.birdconservancy.org/Default.aspx) Once there, you will need to log in and click on the "Landowner Database" link.

## **B. Transect Description Information**

To update transect description information, open the data entry folder that was provided to you by your crew leader and open the transect.htm file in Firefox (do this by right-clicking on the "transect.htm" file and select "Open with"  $\rightarrow$  "Firefox").

## **C. Survey Information**

In order to enter data collected during a survey you will need to open the data entry folder that was provided to you by your crew leader and then open the "index.htm" file in Firefox. The first time you use the data entry program you will need to be online so that the program can download the necessary files from the database. Once the program has downloaded the files, you can enter data either on or offline.

# <span id="page-3-1"></span>**II. Installing and Updating the Data Entry Application**

## **A. Installation**

When your crew leader sends you the zipped data entry application folder, right-click on the zipped folder and select "Extract Files" or "Extract All". Set the destination to your Desktop and hit OK. You should now have a folder called "Data Entry" saved on your desktop. Within this folder you'll find the two .html applications that are described in the previous section. **Note: Make sure your Firefox browser is not set to automatically clear browsing history. The data you enter will actually be stored within the browsing history in Firefox, so if you clear your browsing history at any point you will lose any data you've entered but not submitted to the database.**

## **B. Updates**

The data entry application can go through periodic changes during the field season to improve compatibility for all avian monitoring programs and to increase functionality. The data entry system has been designed to notify users if a new version is available when the program is opened. If, while you are online, you receive a notification (pictured right) that there is a new version of the data entry site available, please follow these steps to update the app:

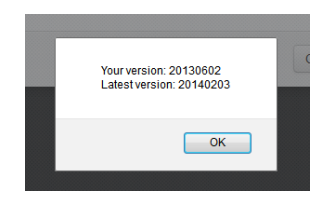

- 1. Hit OK.
- 2. Another window will pop up to reconfirm the update. Hit OK again.
- 3. A pop-up blocker notification may appear on the top of the screen. Click on the pop-up blocker notification, select "Options", and select "Show http://rmbo.org/v2..."
- 4. Select "Save File" and Hit OK.
- 5. Close the Firefox browser containing the data entry application.
- 6. Extract the new Data Entry files, setting your Desktop as the destination folder.
- 7. If done correctly, another window will pop up asking if you want to replace the old Data Entry folder with the new one. Select "Yes" every time it asks you if you want to replace a file within the folder (or "Yes to All" if that's an option).
- 8. NOTE: The take away message here is to **replace the old Data Entry folder with the new Data Entry folder**, no matter what you've called it or where it's saved. By saving the latest version to the same location on your computer, your browser will retain links to any saved transects that you have previously entered and you will not lose any data.

## <span id="page-4-0"></span>**III. Data Categories**

The data entry can be broken up into 6 major sections:

## <span id="page-4-1"></span>**A) Landowner Contact Information**

Where all communication with private landowners should be recorded

#### <span id="page-4-2"></span>**B) Transect Description**

Directions to the transect, notes about the transect, camping locations, etc.

#### <span id="page-4-3"></span>**C) Transect Visit Data**

Observer, transect name, date, start and end times, sky, wind, temp, etc.

#### <span id="page-4-4"></span>**D) Point Visit Data**

The points visited during the survey, point count start times, GPS accuracy, reasons points were not surveyed

## <span id="page-4-5"></span>**E) Vegetation Data**

Vegetation and other point information such as the presence/absence of prairie dogs

## <span id="page-4-6"></span>**F) Bird Data**

Species recorded at the point and information related to the observation such as detection type, sex, distance from observer, etc.

## <span id="page-4-7"></span>**IV. Entering Data**

## <span id="page-4-8"></span>**A) Landowner Contact Information**

To access the Landowner Database go to[: https://fc.birdconservancy.org/Default.aspx](https://fc.birdconservancy.org/Default.aspx) and login. Next, click on the link for the Landowner Database. To find a landowner by name, find the *search box* in the upper left hand corner and type any part of the landowner's name or business. To find a landowner by transect, use the *transect drop down box* in the top right corner. To view information or update the contact log for a particular landowner click on the landowner's name. To add contact information click on the button at the top of the screen labeled "View Contact Log" and type a description of the contact/contact attempt in the text box and click on the "Add Note" button (pressing the "Enter" key will not add your comment to the log).

Please be specific when recording contact information. Try to include whether or not you spoke with someone or if you reached their voicemail, whether or not you left a message, and what the outcome of the correspondence was. For example, "Called and left message on voicemail

asking Frank to call me back" is more informative than "Called, no answer". Each contact note will be given a date/time stamp as well as your name. If you are unable to add the note to the contact log immediately after the correspondence, please include the date and time of when the contact was made/attempted in the note since the time stamp will not reflect the actual time of the correspondence.

#### <span id="page-5-0"></span>**B) Transect Description**

To record or edit transect description information, go to the Data Entry folder provided by your crew leader and open the "transect.htm" file with Firefox. Select the "Load a Transect" button at the top of the page, type in the transect number using all caps (i.e. CO-BCR18-AO1) in the pop up box and hit "Load". If the transect has been surveyed in past years, this page should already be filled out. Only the fields that are displayed in white are available for editing. For all transects, make sure that the following information is entered and accurate. When you are finished entering your information, hit the "Save Transect" button at the top of the page.

#### **Transect Identifiers**

1. Transect Name: You may enter a short descriptor for the transect if you wish.

#### **Transect Access**

- **1.** Access Point Info: Enter the UTM zone (number only), easting (X), and northing (Y) of the access point (where you parked your vehicle to access the transect) if it is different from previous years. **Note: Do not include the letter portion of the UTM zone when entering UTMs or you will be unable to save your transect description.**
- 2. DL Page: Enter the page number and coordinates from the DeLorme (e.g., if the transect can be found on page 12, at the coordinates B4, then enter 12 B4).
- 3. Accessibility: From the drop-down menu, select what type of vehicle is required to get to the access point. Your choices are: all vehicles, high-clearance, or 4WD only. If a transect requires both high-clearance and 4WD please select 4WD.

#### **Transect Information**

1. Directions: It is absolutely crucial to have detailed and accurate directions to every transect. If you conduct a survey for the first time, please make sure to provide UTMs of the most logical and efficient location from which to access each transect. This location should be recorded as the Access Point (AP) and is the end point for the driving directions you provide. Also, be explicit in your description of the AP itself. The AP should be an easily recognizable feature on the landscape (e.g., a cattle guard, sign post, parking turnoff). Driving directions should begin at a major landmark readily found on a map (e.g., town, major intersection, etc.) and end at the AP. Record mileages from intersections or other landmarks using your odometer to the nearest 1/10 of a mile.

If the directions you received for a transect are incomplete or inaccurate, enter correct directions into the database. Please do not simply record your directions in addition to the existing incorrect directions. This will make it difficult for the technicians in subsequent years to determine which set of directions to follow.

Finally, provide directions from the AP to the logical first point count location on the transect.

#### 2018 Data Entry Protocol

Example: *From the junction of US-89 and US-69 in Prescott, AZ head North on US-89 for 34.8 miles. Turn right onto Drake Road and follow this road 6.5 miles past the quarry. Turn right onto FR 182 and drive another 0.9 miles, just past where the electric fence crosses the road. This is the Access Point. Point 4 is 1.79 km E from the AP. Easy hike in, ~1/2 hour.*

2. Transect Description: This section allows you to provide information outlining what a future technician should expect when surveying a transect. This should include notes on habitat type(s), slope, useful landmarks, vegetation, terrain, and tips on how to navigate between points where applicable. Record any points that are inaccessible and why (i.e. on a steep cliff, in the middle of a lake, etc.). If there is a preferred survey order due to terrain or other reasons, record that information here as well. Please refrain from recording specific bird species detected on the transect as this can bias future survey data.

Example: *Moderate transect with rolling hills dominated by Pinyon-Juniper. Suggested order of points: 16-13, 9-12, 8-6, 2-4. Points 1 & 5 inaccessible due to cliffs.*

3. Notes/camping: Record any other important or interesting information here, such as wildlife encounters or road conditions. Please also record the location at which you camped the night before conducting the survey, available amenities (if any), and the cost. Please include the UTMs of the camping site if different than the AP. It is also helpful to know if camping at the AP is an option and if any alternatives are available in the area. Information on local services such as fuel, libraries, etc. is also helpful.

Example: *Points 13-16 are owned by Anne and Timothy Scott. Contact them the day before at 820-999-8888. Remaining points are public - USFS. Camp at the AP or at one of several dispersed camping sites with fire pits and picnic tables located along FR 182. Nearest library is located in the town of Prescott.*

- 4. Access Difficulty: Enter a number corresponding to the appropriate level of difficulty in traveling from the AP to the first point of the survey (usually the closest point). Use the following key for Access Difficulty ratings:
	- $[1] \leq 3$  km and easy topography. Hike to transect requires less than 45 minutes.
	- [ 2 ] 3 km 6 km with relatively easy topography. Hike to transect requires less than 75 minutes.
	- [ 3 ] ≥ 6 km and/or difficult terrain. Transect likely requires backpacking into transect the day before.
	- [4] Transect is inaccessible due to river, cliffs, or other dangerous terrain.
- 5. Transect Difficulty: Enter the number that corresponds to the appropriate level of difficulty when traveling between points on the transect. Use the following key for Transect Difficulty ratings:
	- [1] Relatively flat transect. 16 points are easily surveyed in approx. 4 hours.
	- [ 2 ] Hilly terrain, areas with dense vegetation, and/or a few stream crossings. Technician might not be able to complete all 16 points during the sampling period.
- [3] Steep slopes, dense vegetation, or difficult stream crossings throughout the transect. Technician is unlikely to complete 12 or more points during the sampling period.
- [ 4 ] Transect has cliffs, rivers, or other dangerous terrain that do not permit 6 points to be finished.

## <span id="page-7-0"></span>**C) Survey Data**

Transect Visit Data, Point Data, Vegetation Data, and Bird Data should all be entered by opening the browser file entitled "index.html" with Firefox. If Firefox is not your default browser, rightclick on the index.html file $\rightarrow$ Open with $\rightarrow$ Firefox. You can also set Firefox to be the default browser for that file (right-click $\rightarrow$ Open with $\rightarrow$ Choose default program).

Survey data can be entered offline and then subsequently uploaded into Bird Conservancy's database. BE SURE to upload any data that you enter as soon as you have internet access; otherwise, your data entry efforts may be lost (since no one else can upload the information you've entered without your computer).

The occasion may arise where the data recorded on the datasheet seem incorrect or are missing. Under no circumstances should you enter any values other than those recorded on the datasheet or those values which are designated below to indicate "missing values". If you run into a problem where you must enter a value and do not know what to enter, please contact your crew leader or Matthew McLaren [\(matthew.mclaren@birdconservancy.org \)](mailto:matthew.mclaren@birdconservancy.org).

When entering data, we recommend that you use the "Tab" button to move from one field to the next across rows. To return to the previous cell you can use "Shift + Tab".

## <span id="page-7-1"></span>**Getting Started**

The first time you open the index.html file you will need to be online so that the program can download the necessary files from the database. Once the program has downloaded the files, you can enter data either on or offline. Upon opening the index file you will be prompted to select from the following options:

- Data Entry Mode: IMBCR, IMBCR (variable points), Parks, Tamarisk, Habitat, or Wintering Grasslands.
- Language: English or Spanish
- Species code mode: 4 or 6
- Vegetation code mode: 2 or 6

At training, your crew leader will instruct you on which modes you should use for your project. Select the desired modes and then click "Load". Next, you should select either "New Visit" or "Saved Transects". If you are entering data for a new transect select "New Visit". If you are going to be entering data for a transect that you have already started entering data for, select "Saved Transects". If you need to enter data for a transect that you or someone else already started entering and you don't have that transect available from your list of saved transects, you will need to contact your supervisor for a data editing password. With that password you can access transect data that resides within the database.

When entering survey data offline, the information you enter is actually saved within the Firefox browser. This means that if you clear your browser history, you will lose any saved data not yet submitted to the database. We recommend that you check your browser settings and make sure you do not clear your browser history until you have successfully uploaded all your data to the online database. Go to Options $\rightarrow$ Privacy Tab and in the History section, set the "Firefox will" option to "Remember History".

## <span id="page-8-0"></span>**Visit Data**

When you start a new transect visit or open a saved transect, the app defaults to this page. If you ever need to navigate back to this page, click on the "Visit Data" button on the left side of the screen.

- 1. Observer Enter the observer's name using the drop down menu. The observer is the person that collected the data. In the event that two surveyors collected data for a single transect in one morning, enter one observer name in the Observer box and the other observer's name in the Observer 2 box. (Required)
- 2. Date Enter the date on which the survey was conducted as yyyy-mm-dd by typing in the appropriate digits. (Required)
- 3. GPS Unit # Enter the four digit number located on the silver property tag of the GPS unit that you used to complete the transect. If you are using a personal GPS unit or a GPS that does not have a silver property tag on it, please enter "0000".
- 4. Transect ID Carefully type the Transect ID in the box. (Required)
- 5. Observer 2 Refer to the Observer field above
- 6. Who Collected? Select the name of your employer from the drop down menu. (Required)
- 7. Data Entry Enter your first and last name ONLY (i.e. John Smith). Please be sure to enter this even if you were the observer for this transect visit. Make sure you are being consistent with your name (i.e., use the same capitalization scheme, don't enter "Andy" for one survey and "Andrew" for another). The data entry field should be the same for all surveys entered by an individual. Do not include any other info besides your first and last name.
- 8. Time Enter the start and end time of the survey using **24 hour, hhmm format** (e.g. 0545, 1019, etc.). There is no colon and the time must be 4 digits. Enter a zero in the first place holder if the time is between 1 AM and 9 AM. If no time was recorded on the datasheet, enter "0000".
- 9. Sky Enter the sky information recorded at the start and end of the transect. If no sky information was recorded, enter "-1".
- 10. Wind Enter the wind information recorded at the start and end of the transect. If no wind information was recorded, enter "-1".
- 11. Temp Enter the temperature in degrees Fahrenheit recorded at the start and end of the transect. If no temp was recorded, enter "-99".
- 12. Notes Record any notes written in the "Notes" section of the data sheet. Do not use hard returns when typing notes to preserve formatting in our database.

## <span id="page-8-1"></span>**Points Completed**

To enter Point Data click on "Points Completed" located on the left side of the screen. Add any necessary rows for individual points on the survey (even if you did not survey that point) by clicking the "Add Point Visit" button at the top of the screen.

- 1. Point Enter the point numbers in numerical order that exist for the associated transect. This will make it easier for us to proof the data after the field season.
- 2. Start Time Enter the start time for each point from the Bird Datasheet in the format hhmm (e.g., 0545) (Note: there is no colon and time must be four digits. Enter a "0" in the first place holder if the time is between 1 AM and 9 AM). If no time was recorded on the datasheet for a given point enter "0000".
- 3. GPS Accuracy Enter the accuracy of the GPS location that was recorded on the Vegetation Datasheet in meters. If no accuracy was recorded on the datasheet enter "- 1".
- 4. Completed Select a reason why the point was not completed from the drop down menu if you did not survey the point. This information can be found on the back of the Vegetation Datasheet. By default each point is set as "completed". If the point was not conducted and there is no code recorded on the datasheet for why it was not done enter "O" for other and record "unknown" in the Notes section next to that point.
- 5. Notes This section should be used when you select "Other" as a reason the point was not completed. Explain why the point was not completed in the Notes section.

## <span id="page-9-0"></span>**Vegetation Data**

Not all study designs include vegetation data. Please make sure you've chosen the appropriate Data Entry Mode when opening the data entry app. If you are in the wrong mode, you may be asked to enter vegetation data when not necessary or vice versa.

To enter vegetation data, click on the "Vegetation Data" button located on the left side of the screen. After completing the Points Completed Section, you can quickly generate the necessary rows by selecting Edit $\rightarrow$ Copy rows from points completed. You can also enter rows individually from the Edit menu. Enter all the vegetation information for each point following the directions below.

## \*\*Data Entry Tip\*\*

Be cautious when typing in veg codes that consist of the same letter used twice (e.g. AA: Acacia, BB: Blackberry). When you type the same letter repeatedly, the drop-down list will cycle through codes that begin with that letter alphabetically. For example, when typing in the code for Acacia (AA), if you type the letter "A" once, it will select "AA". If you type the letter "A" twice (which is what you would be more likely to do when trying to get to "AA"), it will select the *second* code that begins with "A" which is AB: Buckthorn. Similarly, to get to CC: Choke Cherry, you will have to type in "C" three times because it is the third veg code that begins with a "C". This is not an issue for codes that consist of two different letters.

- 1. Private Property Check this box for each point that is on private property. Otherwise, leave blank.
- 2. Primary Habitat Enter the two letter code or select the code from the drop down list that corresponds to the primary habitat that was recorded. If this field was left blank or a two letter code was recorded that does not match any of the options in the drop down menu please select "XX – Not recorded".
- 3. Midstory Check this box if it was checked on the datasheet.
- 4. Cliff/Rock Check this box if it was checked on the datasheet.
- 5. P. dog Town Check this box if it was checked on the datasheet.
- 6. P. dogs present? Check this box if it was checked on the datasheet.
- 7. Cheatgrass? Check this box if it was checked on the datasheet.
- 8. Overstory % Enter the percentage of canopy cover, rounded to the nearest integer. Do not include decimals. If there was no canopy cover present, enter "0". If canopy cover percent was not recorded enter "-1".
- 9. Overstory mean height (m) Enter the estimated mean height of the canopy, rounded to the nearest meter. If the observer recorded a height to the first decimal place, round the height to the nearest whole number. Round up if the first decimal place value is 0.5 or higher. If there was no overstory cover present enter "0". If there was no canopy height recorded enter "-1".
- 10. # of Snags Enter the number of snags that were recorded at each point. If there were no snags present enter "0". If the field was left blank on the datasheet enter "-1".
- 11. Overstory species and abundance Enter the two letter code of each species followed by its percentage abundance as a whole number. Leave this section blank if there are no overstory species present. If you recorded a known species that isn't on the list of acceptable two-letter codes, enter "XX" into the database and record the species in the notes section of the visit data tab. If a transect has more than one species recorded as "XX" please enter a note that includes the species and point(s) where it occurred (e.g., overstory species  $1 - XX =$  Western Red Cedar for points 1,5,14; overstory species  $3 -$ XX = Western Larch for points 3 and 9). If you recorded an unknown species in the field, enter "OT" into the database.
- 12. Shrub cover % Enter the percentage cover of the shrub layer to the nearest integer. Do not include decimals. If there was no shrub cover present, enter "0". If shrub cover percent was not recorded enter "-1".
- 13. Shrub mean height (m) Enter the estimated mean height of the shrub layer, to the nearest 0.25 meter (e.g., 0.25, 0.50, 1.50, etc.). If there was no shrub cover present enter "0". If no shrub height was recorded enter "-1".
- 14. Shrub species and abundance Enter the two-letter code of each species followed by its percentage abundance as a whole number. If you recorded a known species that isn't on the list of acceptable two-letter codes, enter "XX" into the database and record the species in the notes section of the visit data tab. If a transect has more than one species recorded as "XX" please enter a note that includes the Species and point(s) where it occurred (e.g. shrub species  $1$  – point 1 XX=False Azalea; shrub species 2 XX=Snowbrush). If you recorded an unknown species in the field, enter "OT" into the database.
- 15. Ground Cover Enter the percentages to the nearest integer of each ground cover category: Snow; Water; Woody; Dead and Down; Herbaceous; Bare; Litter; Dead Standing Grass; and Live Grass. If data are not recorded for any category enter "-1".
- 16. Dead Standing Grass Height and Grass and Herbaceous height (cm) Enter the average height in cm of dead standing grass and live grass and herbaceous in the appropriate columns. If there is no dead standing grass or grass and herbaceous cover present enter "0". If dead standing grass or live grass and herbaceous cover was present and the corresponding height was not recorded, enter -1.

## <span id="page-10-0"></span>**Bird Data**

To enter Bird Data click on the "Bird Data" button located left side of the screen. Add blank rows from the Edit button at the top of the screen and select the number of rows you'd like to add (1, 10, or 50). Use the tab button to move from left to right through the fields. Note: when entering

88 bird detections enter the point that **the observer was coming from** in the "Point" column and record the "Minute" as "88".

#### \*\*Data Entry Tip\*\*

Be cautious when typing in the point number 11 in the Point field. Because of the way the menu will cycle through the numbers, hitting number 1 twice will navigate to number 10 (as will typing in the number 10). You have to type the number 1 three times to get to 11.

Similarly, take care when typing in bird codes that begin with the same two letters (e.g. CCSP, BBMA). You will have to type in at least the first 3 letters of the code for the menu to navigate to that code. Just by typing in "BB" or "CC", the menu will go to the second species in the list that begins with that letter.

- 1. Point Select the point number that corresponds to the bird records you are entering. When entering data for an 88 bird detected between points, you will need to associate the data with a point. Select the point you came from as the point number for 88 birds. (Required)
- 2. Minute Enter the minute when the bird was detected  $(1-6)$ . If the bird was recorded between points, select "88" for minute (and make sure you select the point you came from as the point number). If no minute was recorded for the bird detection enter "-1". Make sure you have entered all of the bird detections for the current point before moving on to the next point.
- 3. Species Enter the four-letter bird code for the bird detection. To quickly find the species you want, while the drop-down list is selected, type the four letter code of the species to automatically select its name. Verify you have selected the correct species, mistakes are commonly made here (e.g., HOWR not HOWA). Press enter or tab to save your entry and move to the next field. When entering "NOBI" records, the data entry system will automatically fill in the Distance, How, Sex, and Cluster Size fields. If the bird code was left blank on the datasheet enter "UNBI". (Required)
- 4. Distance Enter the distance from the observer to the bird in meters (whole numbers only). If no distance was recorded on the datasheet or if the bird was recorded between points, enter "-1". (Required)
- 5. How Enter the code for how the bird was initially detected from the drop down menu. Note: If the bird was detected by any means other than singing or flying over and then was heard singing, there should be a two-letter code to enter (i.e., VS, CS, OS). If the bird was first detected singing, then you should only have one code to enter (S). If a bird is detected flying overhead and is then heard singing, it is not a flyover. Just enter the detection as "S". If the how code was not recorded on the data sheet enter "U". (Required)
- 6. Visual Check this box if the Visual box was checked on the data sheet either by using your mouse or by tabbing to this field and pressing the space bar.
- 7. Sex Enter the sex as it was recorded on the data sheet. If Sex was not recorded on the datasheet enter "U". (Required)
- 8. Migrant Check this box if the Migrant box was checked on the datasheet either by using your mouse or by tabbing to this field and pressing the space bar.
- 9. Cluster Count Enter the number recorded on the datasheet. If Cluster Count was not recorded on the datasheet enter "1". (Required)

10. Cluster ID – Enter the letter recorded on the datasheet. If Cluster ID was left blank on the data sheet leave this field blank.

Before moving on to the next point, make sure you have entered the same number of birds as are recorded on your datasheet and that the Point, Minute, Species, Distance, How, Visual, Sex, Migrating, Cluster Size and Cluster Code are all filled in correctly. Verify that you have entered all time periods including NOBIs for minutes without birds.

To quickly delete all blank rows once you are done entering bird data, go to Edit $\rightarrow$ Remove empty rows.

*Hint: Remember to use the tab button to move from one cell to the next.*

#### <span id="page-12-0"></span>**Saving your entered survey data**

You can save your data entry progress by selecting File $\rightarrow$ Save Transect Visit at the top of the screen. You can save your entered data at any time from any of the data entry pages. NOTE: You will need to delete any empty rows from the bird data tab before saving.

#### <span id="page-12-1"></span>**Editing entered data/Completing a partially entered transect**

When you save entered data on your computer, that information is saved within the Firefox browser specifically on your computer. To edit or modify a transect that you have previously entered data for you must open up the index.htm file on the same computer that you entered the data on. Select the appropriate data entry mode and then select the "Saved Transects" button on the left side of the screen. A drop down menu will appear with the dates, transect names, and observer(s) for any transects that you have entered on the computer you are using. Select the transect that you would like to modify. You can make changes just like when you enter data for a new visit. Please remember to save your work.

## <span id="page-12-2"></span>**Uploading entered data to the database**

Once you have entered all of the data for a transect and have internet access, you should upload your data to the online database. First, load the saved transect by clicking on the "Saved Transects" button on the left side of the screen. A drop down menu will appear with the dates, transect names, and observer(s) for any transects that you have entered on the computer you are using. Select the transect that you would like to upload and hit OK. Next, hit File $\rightarrow$ Submit Transect Visit.

You can submit a transect multiple times. In the event that you submit a transect and then realize that you need to make edits to the uploaded data, you can simply edit the transect as described above and re-submit the transect. A warning message will ask if you want to overwrite an existing transect. Be sure you know what you are overwriting before you press "Yes"! NOTE: If you enter data while connected to the internet, it is not necessary for you to save the transect before clicking the "Submit Transect" button. Your data will be saved automatically prior to the submission. You will receive a pop-up message telling you that the data have been successfully uploaded.

If you receive a warning message that the submission failed, relax. The information you entered will have already been saved on your computer and can be recovered at any time by clicking the

"Saved Transects" button. If you see an error message when submitting a transect, check all of the tabs to make sure that you've entered all required data. This is the most likely reason that you would receive an error message when submitting a transect. If after checking through your data you are still unable to submit the transect and you cannot figure out the problem, contact your crew leader.

## <span id="page-13-0"></span>**V. Troubleshooting**

You may encounter issues when loading data remotely or submitting data to the database. Look below for commonly made errors, the error message you will receive, and how to correct the error. If you come across an error not listed below, email your supervisor along with the error message and they will instruct you on how to proceed.

## <span id="page-13-1"></span>**1) Unresponsive Script Pop-up window keeps appearing**

Do you frequently see a pop-up window notifying you of "Unresponsive Script"? The next time you see this window pop-up, you want to first check the box saying "Don't ask me again" and then you want to tell it to CONTINUE running the script. This should allow the application to run smoother and you won't be interrupted by the pop-up window anymore.

## <span id="page-13-2"></span>**2) Unable to load a survey remotely**

You may run into a situation where you are unable to load a survey remotely. The most common cause of this issue is that your Firefox browser cache is full. In order to clear the cache, follow these steps:

- A) Open up the data entry app in Firefox. Click on the options menu at the upper right side of the screen. Select "Developer", then select Web Console.
- B) You will see a small screen at the bottom of the web page with a carrot (>) at the very bottom. Next to that carrot, type "window.localStorage.clear()" and hit enter. Note that the S in Storage is capitalized. This should clear out the localStorage cache in your browser, which is specifically where all the data entry app data is stored.
- C) Once you clear out your local storage, close your Firefox browser and reopen the data entry application. You should be able to resume data entry or proofing as usual at this point.

## <span id="page-13-3"></span>**3) Horribly invalid data**

Error Message:

The transect visit submission failed! Error: FAILED\_DESERIALIZE Text: The submission could not be deserialized (horribly invalid data): **1-** is not a valid value for Int16.

If you received this error, don't panic and don't take it personally. This message simply means that there is a value entered into a field somewhere that the database cannot accept. In this case, the value is "1-". This probably should have been a "-1" instead. Look at the value in the error message that isn't valid, then look for that value entered somewhere in one of the tabs. When you find it, correct it.

If instead of a value, you just see a blank (. . . (horribly invalid data): is not a valid value . . . ), this indicates that there is a field left blank somewhere in the data and the database won't allow this. Look for any blank fields that are supposed to have a value, and fill in the value or enter -1.

Once you've corrected the issue, try to resubmit the data. If it still doesn't work, contact your supervisor.

#### <span id="page-14-0"></span>**4) Point doesn't exist**

Error Message:

The transect visit submission failed! Error: POINTVISIT\_PARSE\_FAILED Text: The PointVisit could not be parsed because the list of points in the database did not contain the point **17** from the datasheet.

This message indicates you've somehow you entered a point in the Points Completed tab that doesn't actually exist in the database. In this case, someone entered a point 17 on a survey that only contains points  $1 - 16$ . If you receive this message when submitting your data to the database, navigate to the Points Completed tab and check for a point number that may have been entered incorrectly. If there is a survey map included with the data, look at that map to determine which points are legitimate.

If you find the error and correct it in the Points Completed tab, make sure you also correct that error on the Veg and Bird data tabs as well, then resubmit the data.

If you still cannot find the error, email your supervisor with the error message.

#### <span id="page-14-1"></span>**5) Duplicate points**

Error Message:

#### Error: NEWVEG\_INSERT\_FAILED

Text: The insert into the NewVeg table failed: Violation of UNIQUE KEY constraint 'IX\_NewVeg'. Cannot insert duplicate key in object 'dbo.NewVeg'. The duplicate key value is (498830).

This error message indicates that there is a point number duplicated in the vegetation data tab. Navigate to this tab and check through all the point numbers wherever the point numbers are listed. Make sure each of the point numbers is unique and matches the datasheet. Correct any duplicate numbers and resubmit the data to the database. If you are still unable to submit the data to the database, notify your supervisor.

**Note: Make sure you check the Points Completed tab if you submit data to the database but never receive a confirmation pop-up window that the data successfully submitted to the database. If this happens to you, check the Points Completed tab and make sure none of the points are duplicated there. If points are duplicated on this tab but not on the Vegetation Data tab, then your data will not submit to the database but you will not receive an error message.**